Thank you for your purchase of your new genuine PBXact Appliance from Sangoma.

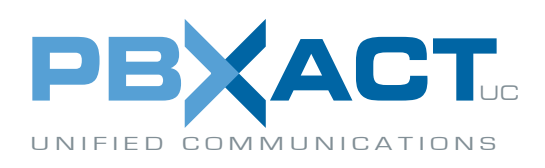

1. Determine the IP address of the PBX by plugging in a monitor and keyboard. If your appliance connects using an RJ45 console port, please visit this page: http://wiki.freepbx.org/display/FA/Appliance+USB+to+Serial+Cable. All PBXact appliances come with DHCP enabled on the server so it will grab an IP address for you. The default root password is set to "sangoma". Type "ifconfig" from the command to determine what the current IP address of your PBX is.

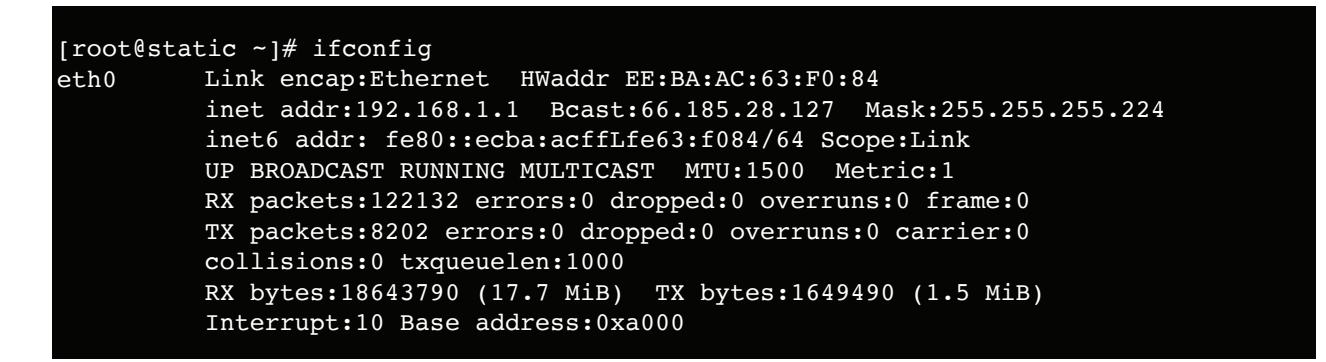

2. Change the root password to something more secure. You can do this from the Linux CLI by typing "passwd" and then it will prompt you to type your new password twice. inet addr:127.0.0.1 Mask:255.0.0.0 oot password to something more secu

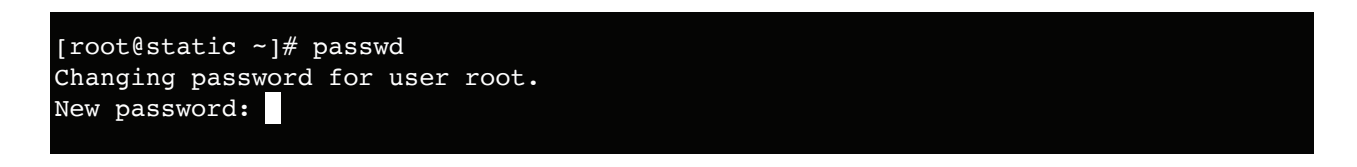

3. Now that you know your IP address you can log into the PBXact GUI and create an admin password. To do this type the IP address of your PBXact system and the port number of 2001 into a web browser on the same network as your PBXact system (e.g. http://192.168.1.1:2001 replacing 192.168.1.1 with your IP address).

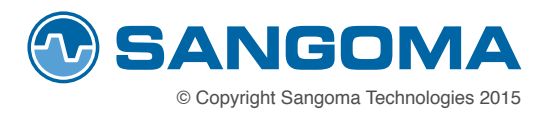

It should now prompt you to create a user name and password as shown in the screen below.

**PBXact Application** 

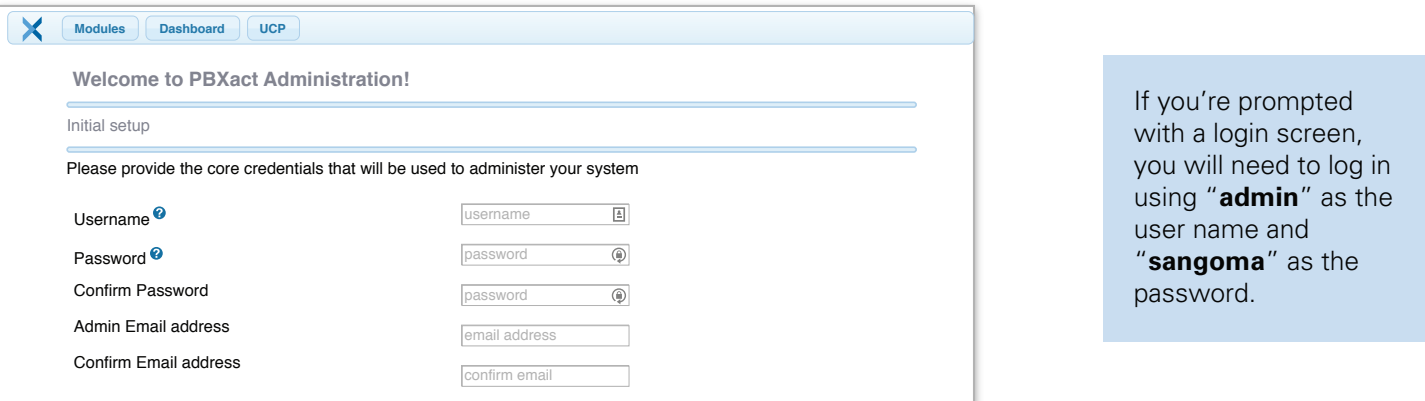

4. To change the network to a static IP address click on the System Admin module from the menu bar, then click on network and change your networking settings.

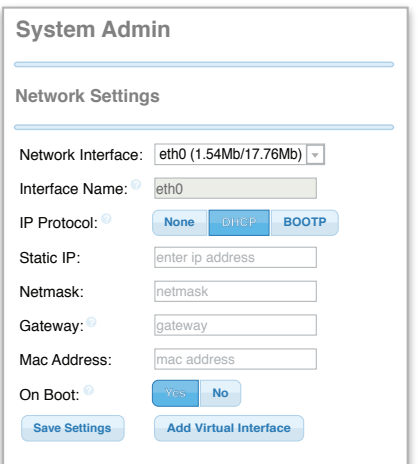

Thank you for your purchase of PBXact UC.

Discover products & solutions designed for PBXact today!

**Visit sangoma.com/PBXact** 

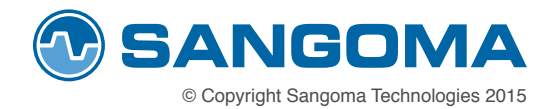